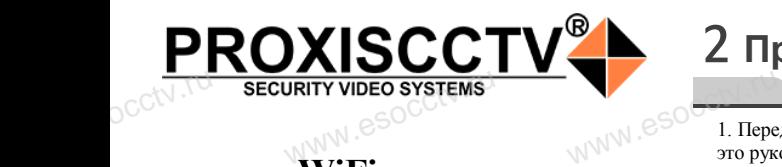

### **WiFi камера PX-IP-KH-F40W(BV)**

 $\mathrm{occtv}$ .ru

occtv.ru

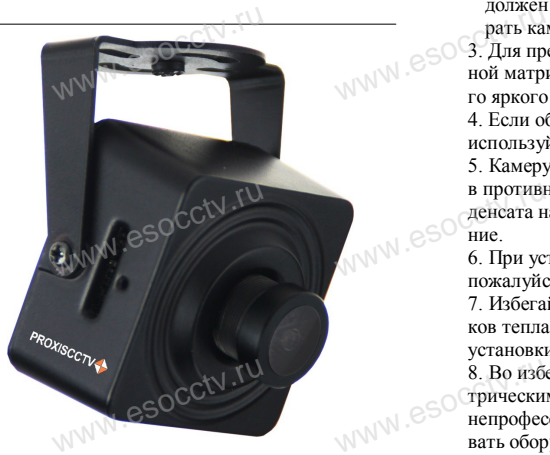

*Руководство по быстрой настройке*

Благодарим Вас за выбор нашего оборудования. Пожалуйста, перед использованием оборудования внимательно прочитайте данное руководство. Все программное обеспечение, необходимое для работы с оборудованием, Вы можете скачать с сайта **esocctv.ru**. вним:<br>ОСС<sup>С</sup>Все п<br>работ<br>сайта прочитайте данное руко<br>иное обеспечение, необх<br>рудованием, Вы можете<br>v.ru. Ans

# 1 **Распаковка устройства**

После получения товара, пожалуйста откройте короб-www.esocctv.ru ку, чтобы проверить внешний вид устройства и комплектацию, сверяясь с нижеприведенным перечнем.  $\frac{C C^{(1)} \cdot \Gamma^{(1)}}{\Gamma^{(2)} \cdot \Gamma^{(3)}}$ 

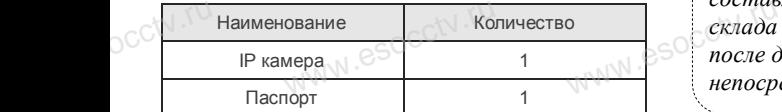

ww.esocctv.1

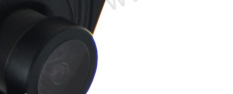

occtv.ru

Работы по монтажу камеры должен производить специалист, так как существует опасность поражения электрическим током. www.esocctv.ru

1. Перед использованием камеры, пожалуйста, прочтите -<br>1. Перед использованием камеры, пожалуйста, прочти<br>это руководство и убедитесь, что блок питания исправен и соответствует требованиям.  $\overline{\text{powerure}} \otimes \text{S}$ 

2. Пользователи должны следовать инструкции производителя, заниматься монтажом и демонтажом камеры должен профессионал, не надо самостоятельно разбирать камеру.

3. Для предотвращения повреждения светочувствительной матрицы не допускайте попадания в объектив прямого яркого света в течение длительного времени. 4. Если объектив загрязнен или запотел, пожалуйста, используйте сухую мягкую ткань, чтобы очистить его. 5. Камеру не следует устанавливать под кондиционером, в противном случае высока вероятность попадания конв противном случае высока вероятность попадания кон-<br>денсата на объектив и как следствие размытое изображе-<br>ние.<br>6. При установке, ремонте или очистке оборудования, ние. сионал, не надо самостья<br>цения повреждения светс<br>опускайте попадания в о<br>течение ллительного вре % оказон с до 1 Поддер:<br>11 Поддер:<br>11 Поддер:<br>11 Поддер:<br>5 Поддер: **s** koh-<br>браже-<br><sub>HMя,N</sub>NN ,eSOCC<sup>tV ,TU</sup>

6. При установке, ремонте или очистке оборудования, пожалуйста, убедитесь, что питание выключено. 7. Избегайте высокой температуры или близости источников тепла в месте

установки камеры, обратите внимание на вентиляцию. 8. Во избежание повреждения камеры и поражения элек-<br>трическим током,<br>непрофессионалам запрещено монтировать и демонтировать оборудование. трическим током,

непрофессионалам запрещено монтировать и демонтировать оборудование.

9. Запрещено использовать наше оборудование в среде сильного магнитного поля и лазерного излучения. 10. Пожалуйста, примите меры по заземлению и защите от молний.

### *Внимание:*

*Производитель оставляет за собой право в одно-*www.esocctv.ru *стороннем порядке, без уведомления потребителя вносить изменения в конструкцию, характеристики и функции изделия в целях повышения производительности и улучшения эксплуатационных параметров.*  ния эксплуатационных параметров.<br>Если вы заметили ошибку в описании, пожалуйста, сооб-<br>ците нам по адресу **support@esocctv.ru** *щите нам по адресу support@esocctv.ru*  $E$ 

### *Гарантийные обязательства:*

*Гарантийный срок эксплуатации устройства составляет 36 месяцев со дня отгрузки со склада производителя, но не более 60 месяцев после даты производства (см. на наклейке непосредственно на устройстве).*  о месяцев со они они<br>юдителя, но не более<br>роизводства (см. на н<br>нно на устройстве).

### **Напоминания:**

• Источник питания должен сертифицированным, выходное напряжение, ток, полярность напряжения выходное напряжение, ток, полярность напряж<br>должны соответствовать требованиям данного<br>оборудования.<br>• Установите устройства защиты от молнии ил оборудования. WWW. ENTERNATION

• Установите устройства защиты от молнии или выключите питание при громе и молнии. • Для захвата видео и фотографий высокого качества,

пожалуйста, убедитесь, что сетевое подключение является стабильным и бесперебойным. www.esocctv.ru ww.esocctv.ru

### 2 **Примечания к продукту** 3 **Основные характеристики** 5 **Структура камеры**

-<br>1. Работа камеры в условиях низкой освещенности, высокая<br>производительность формирования изображения в режиме производительность формирования изображения в режиме реального времени, поддержка ABLC (автоматическая калибровка уровня черного). **NATA WAREAD SOLUTED TO TO A TRANSPORT OF SAMPLE CONTROL** 

2. Поддержка управления и мониторинга по сети через браузер IE.

3. Поддержка двойного потока.

4. Поддержка OSD, настройка цвета, яркости, іного потока.<br>), настройка цвета, яркости,<br>асштаба.<br>дачи видео в режиме реаль

насыщенности и масштаба.

5. Поддержка передачи видео в режиме реального времени, обнаружение движения, зоны приватности (маскировка). 6. Поддержка удаленного мониторинга,

протокола ONVIF 2.4, ИК-переключатель.

7. Поддержка сетевой платформы P2P.

# 4 характеристики

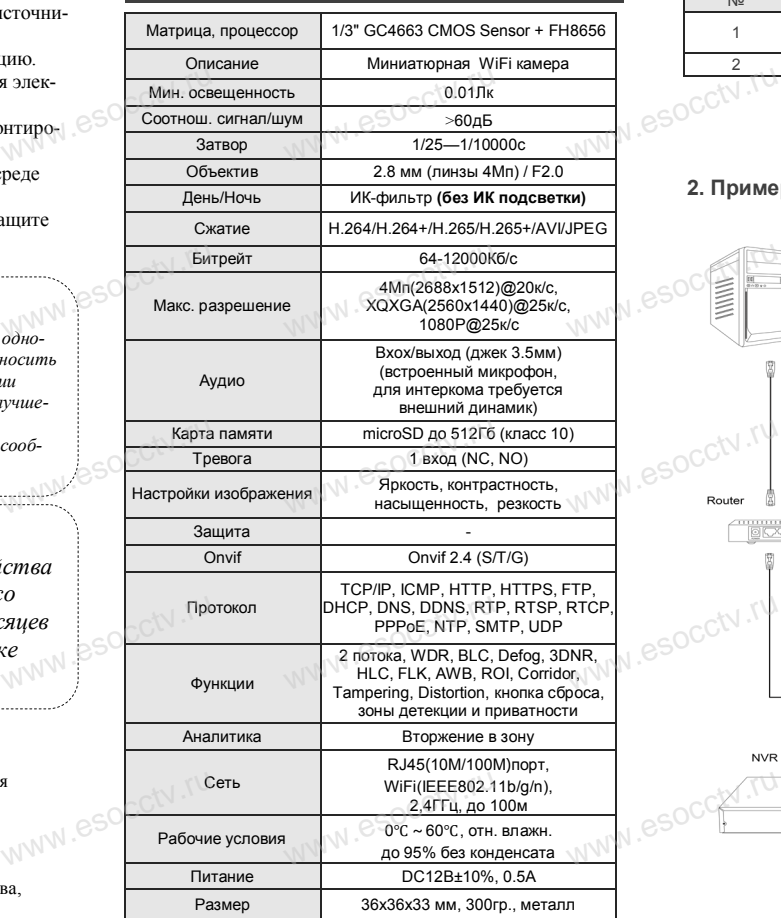

www.esocctv.ru

Приведенная ниже иллюстрация используется в качестве примера. www.experience.org/www.<br>ниже иллюстрация испол  $\overline{\mathbb{F}_{\mathbb{N} \mathbb{N} \mathbb{N} \mathbb{R}}^{B}}$ 

### **1. Входной интерфейс**

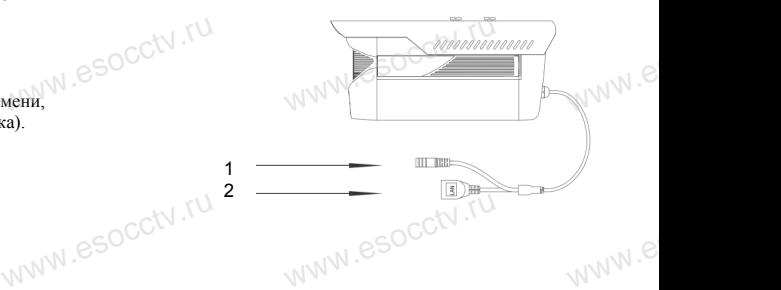

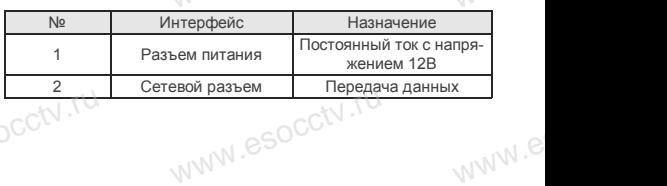

### **2. Пример схемы соединений**

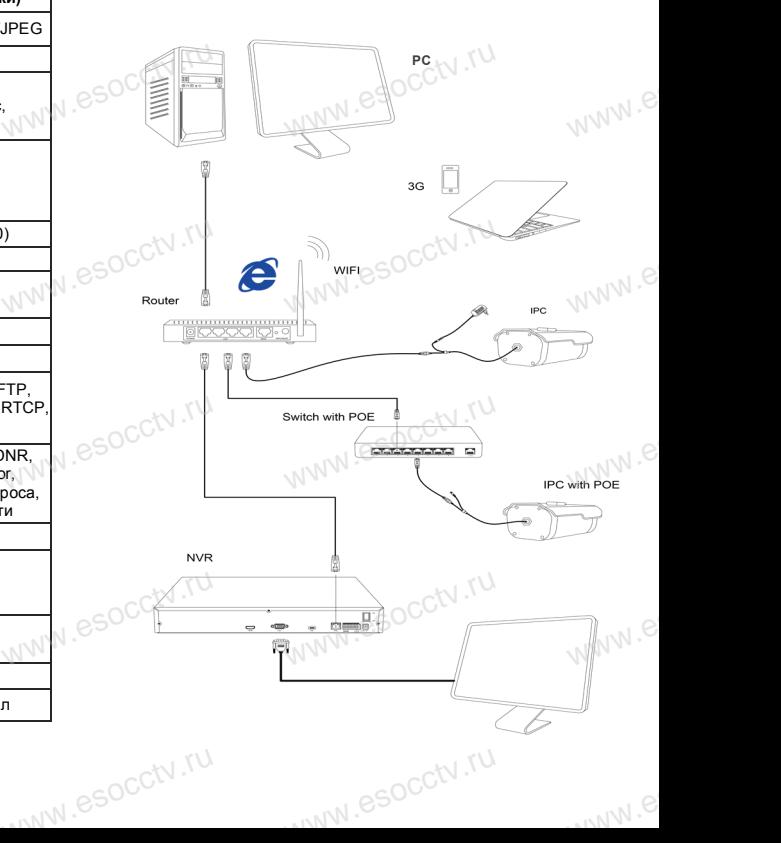

### 6 Руководство по быстрой настройке камеры

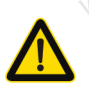

Все программное обеспечение, необходимое для работы с оборудованием, Вы можете скачать с сайта esocctv.ru.

1. Установка программного обеспечения для поиска и настройки оборудования

Установите на компьютер программу IP Search, запустите её. Как показано на картинке:

2. Изменение IP настроек камеры

Убедитесь, что IP-камера подключена. Нажмите кнопку Search (Поиск) для поиска IP-камеры. найдите в списке нужную вам камеру, щелкните по ней, а затем измените настройки IP. В завершение, нажмите кнопку Modify (Изменить), чтобы подтвердить изменение. Как показано на картинке:

# / Подключение камеры через браузер IE

#### 1. Настройка браузера

Откройте браузер IE, выберите Tool (сервис) → Internet Option (свойства)  $\rightarrow$  Security (безопасность)  $\rightarrow$  Custom $ized Level (apvro\'n) \rightarrow Active X Control (9.199)$ **MW.esocctV** Active X и модули подключения) и выберите для всех плагинов «Включить».

2. Введите в адресной строке браузера http://192.168.1.168

#### 3. Установка плагина в браузер для управления камерой

Для первого подключения к камере необходимо установить на вашем компьютере плагин ОСХ, при первом обращении к камере возникнет всплывающее окно, нажмите «ОК» и плагин ОСХ будет установлен. Как показано на картинке:

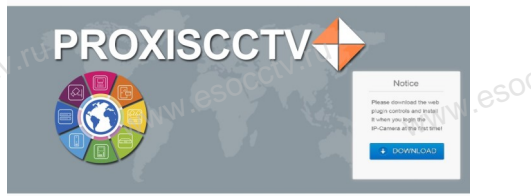

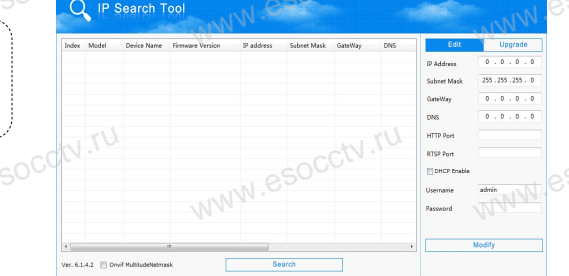

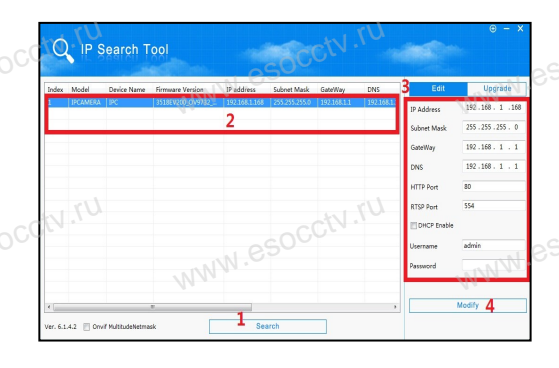

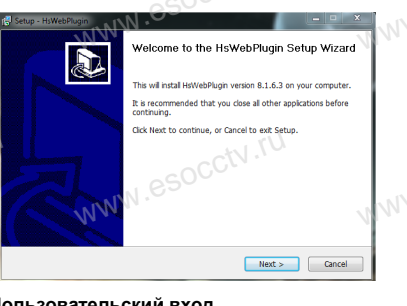

4. Пользовательский вход

Обновите страницу в браузере и введите правильное имя пользователя и пароль. По умолчанию имя пользователя и пароль - admin и

admin.

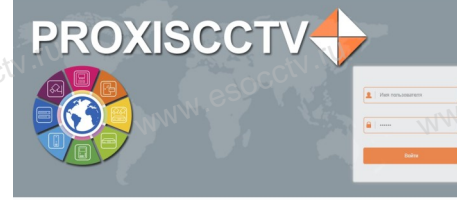

esocctv.ru

# 8 Подключение к камере с компьютера

окна служит для добавления

устройств по серийному

номеру при работе через

облачный сервис).

### 1. Установка программного обеспечения iVMS320 для управления оборудованием на компьютер.

Установите на компьютер программу iVMS320, запустите её. Как показано на картинке.

### 2. Добавление устройства.

Запустите программу iVMS320, нажмите «Управление устройствами», выберите устройство, нажмите «Добавить» (пункт 3 или 4). В следующем окне введите логин и пароль от устройства и нажмите «Добавить» (нижняя часть

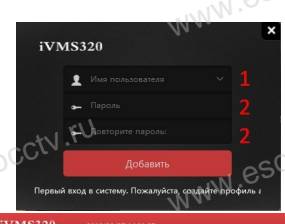

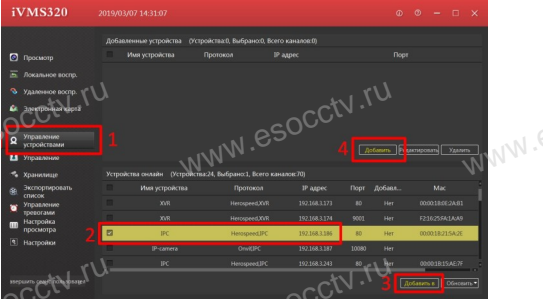

※ Просмотр видео:

Запустите программу iVMS320, введите имя и пароль. нажмите «Просмотр», перетащите мышкой нужную камеру в окно просмотра.

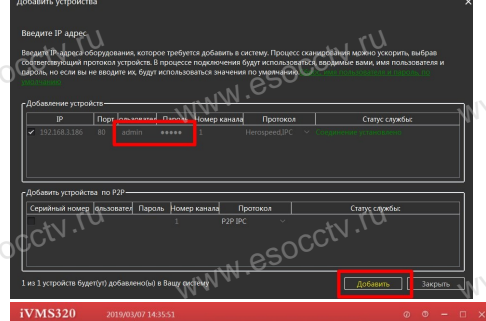

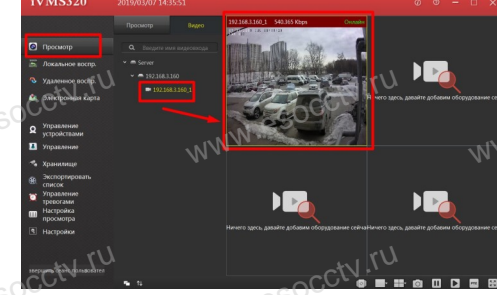

## 9 Подключение с мобильных устройств

1. Установка программы мобильного мониторинга

В GoogleMarket (для Android) или в AppStore (для iOS) найдите приложение «BitVision», скачайте и установите его.

**BITVISION** 

### 2. Добавление устройства

Войдите в главное меню (человечек слева вверху), нажмите Устройства -> плюс слева внизу -> Доб. устройства -> SN добавить. Можно напрямую сканировать QR-код, чтобы подключить устройство или вручную ввести его серийный номер (справа вверху).

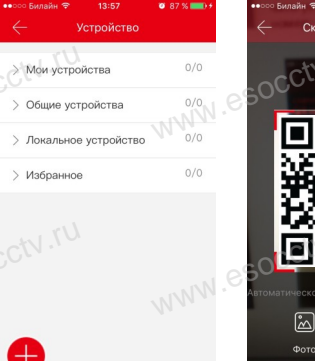

**BitVision** 

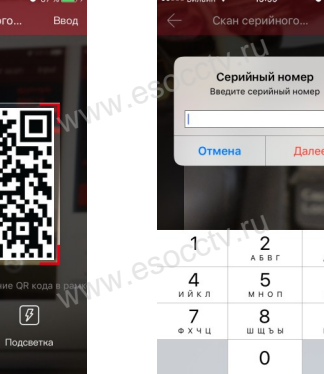

3  $n \times v$  $6\overline{6}$ 

P.C.T.V

9

 $6909$  $\quad \ \ \, \textcircled{\scriptsize{1}}$ 

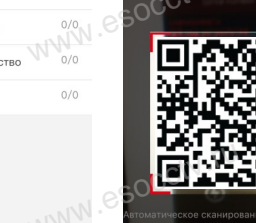

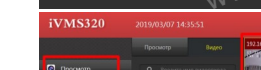